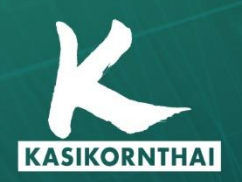

**Ngân Hàng KASIKORN**<br>**开泰银行 KASIKORNBANK** 

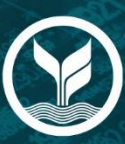

# **KBank Connect** Guide to Login Manual

**KASIKORNBANK PUBLIC COMPANY LIMITED - HO CHI MINH CITY BRANCH** Tel. (84) 28 3821 8888

**n**<br>KBank Vietnam<br>www.kasikornbank.com.vn

Version 1 | September 2021

# **TABLE OF CONTENTS**

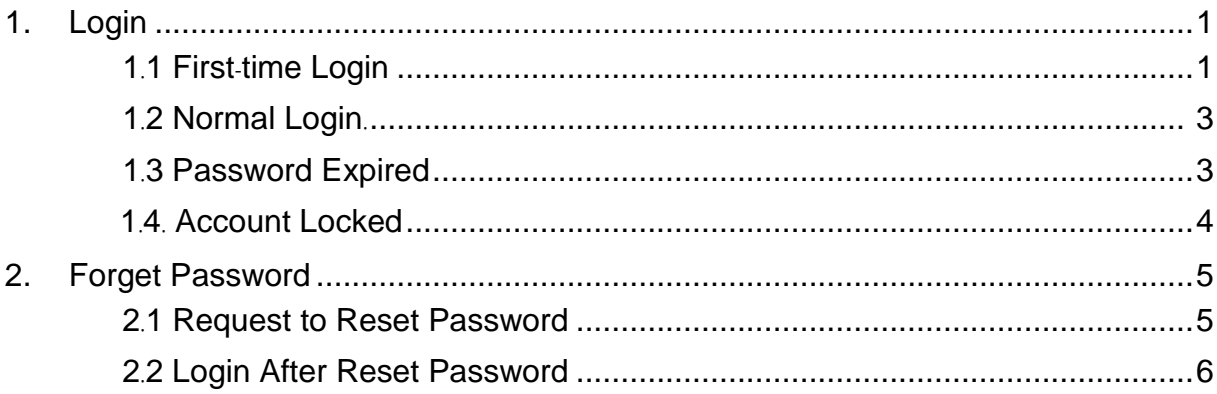

# **1. Login and Homepage**

**Objective:** To access the system successfully, view account information and see entitled functions

### **1***.***1 First***-***time Login**

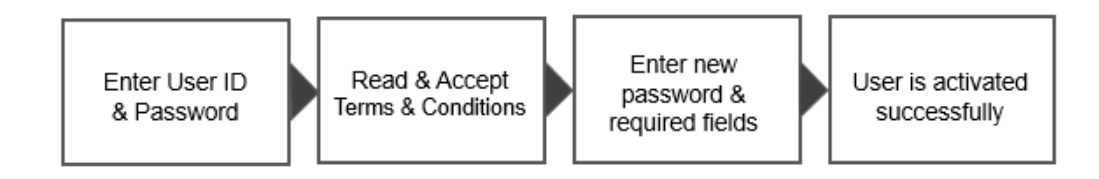

- Take the following steps:
	- Step 1. Open the email registered with the bank to view mail containing user and temporary password

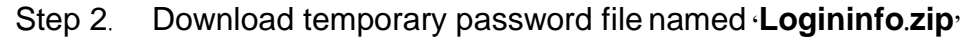

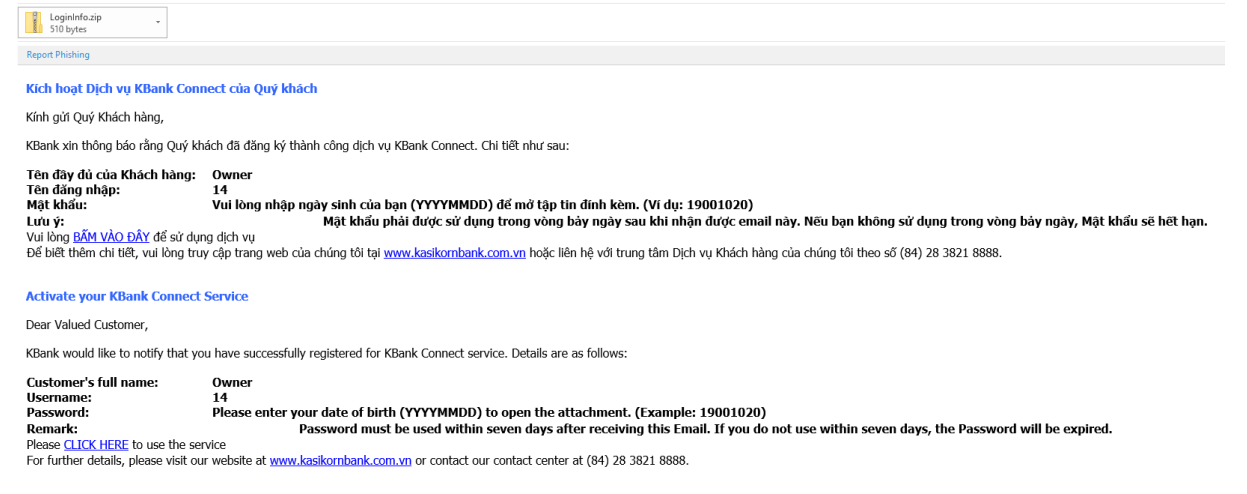

*Screen 1.1-1: First-time Login Email*

Step 3. Open the downloaded file by right-clicking the folder, select your Unzip tool program (7-Zip program is recommended) then click 'Extract here'

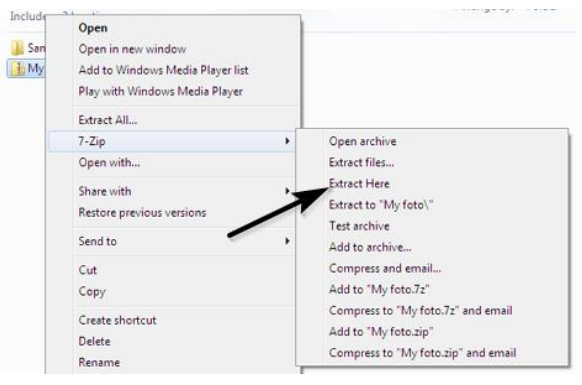

*Screen 1.1-2: Open Temporary Password File*

Step 4. Enter your date of birth (YYYYMMDD) Example: 19990115 to decrypt the file

### Step 5. Go to Login page

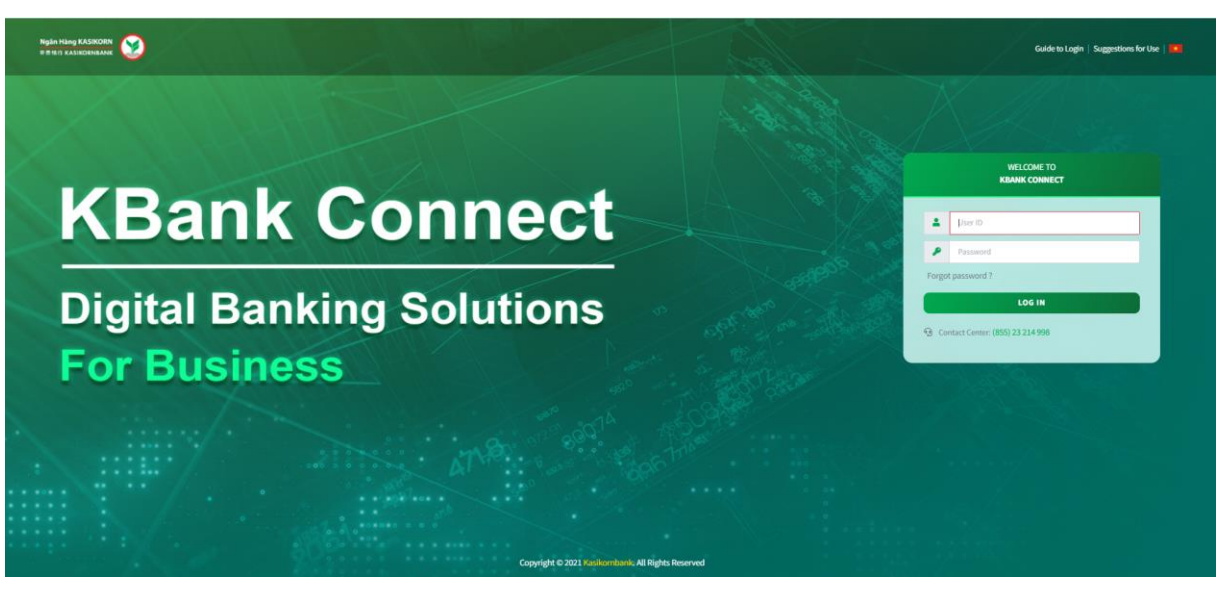

*Screen 1.1-2: Login page*

- Step 6. Enter **User ID** from registered email in the textbox
- Step 7. Enter **Temporary Password** from registered email in the textbox
- Step 8. Click **Log in** button to redirect to activation page
- Step 9. On **Suggestions For Use** pop-up, click **Agree** button to accept and continue
- Step 10. On **Consent for Marketing Purposes** pop-up, select the option to continue

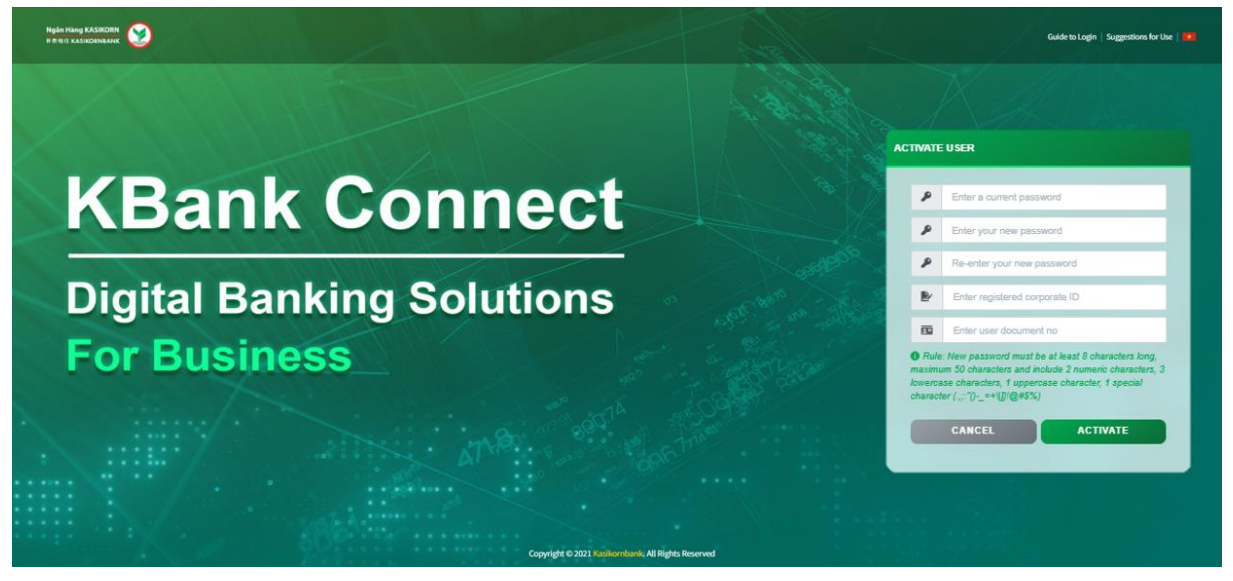

*Screen 1.1-3: Activation page*

- Step 11.Enter valid New Password, Confirm Password, Corporate ID and Citizen ID
- Step 12. Click **Activate** button to confirm
- Step 13. Click **Cancel** button to cancel and return to the login page

– Results: Success: Display the activation screen to change password. Display success message on this screen. Failed: Unable to activate and cannot access the system. Display error message on this screen.

# **1.2Normal Login**

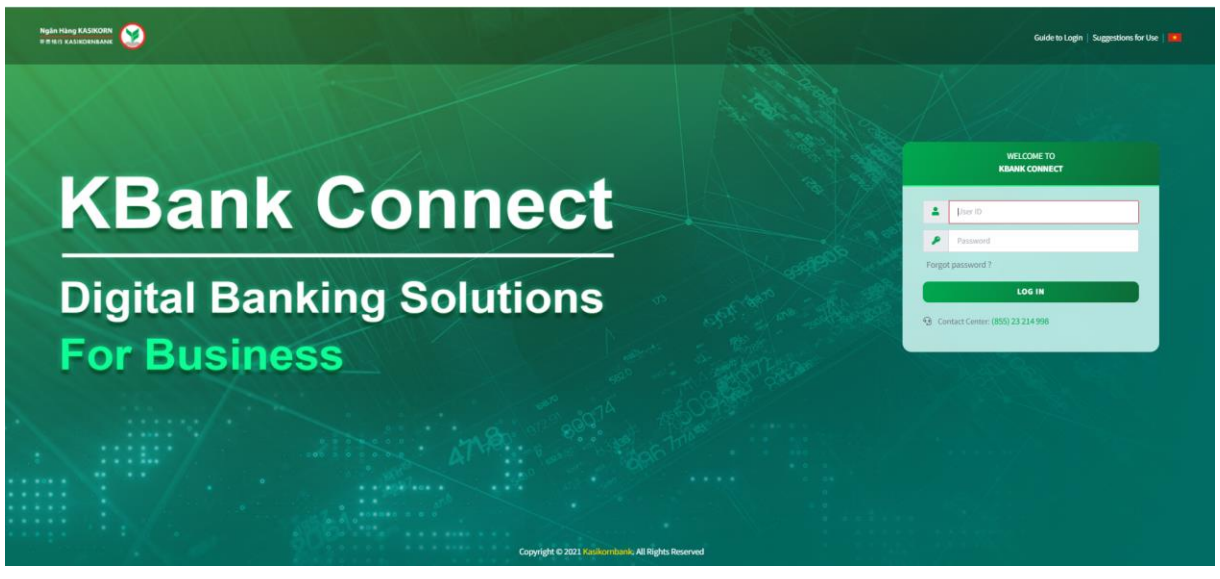

*Screen 1.2-1: Login page*

- Take the following steps:
	- Step 1. Go to Login page
	- Step 2. Enter **User ID** or **Username** in the textbox
	- Step 3. Enter **Password** in the textbox
	- Step 4. Click **Login** button
- Results:
	- Success: Go to Homepage
	- Failed: Cannot go to Homepage. Display error message on the screen.

### **1.3Password Expired**

### **Temporary Password Expired**

Remarks: Temporary password on registered email will be expired within 7 days after received the email from the bank

- For Corporate Administrator/Approver, please contact KBank Branch
- **–** For user with other roles, please contact your **Corporate Administrator /Approver.**

# **Normal Password Expired**

- Take the following steps:
	- Step 1. Go to Login page
	- Step 2. Enter **User ID** or **Username** in the textbox
	- Step 3. Enter **Password** in the textbox
	- Step 4. Click **Login** button to redirect to Change new password screen

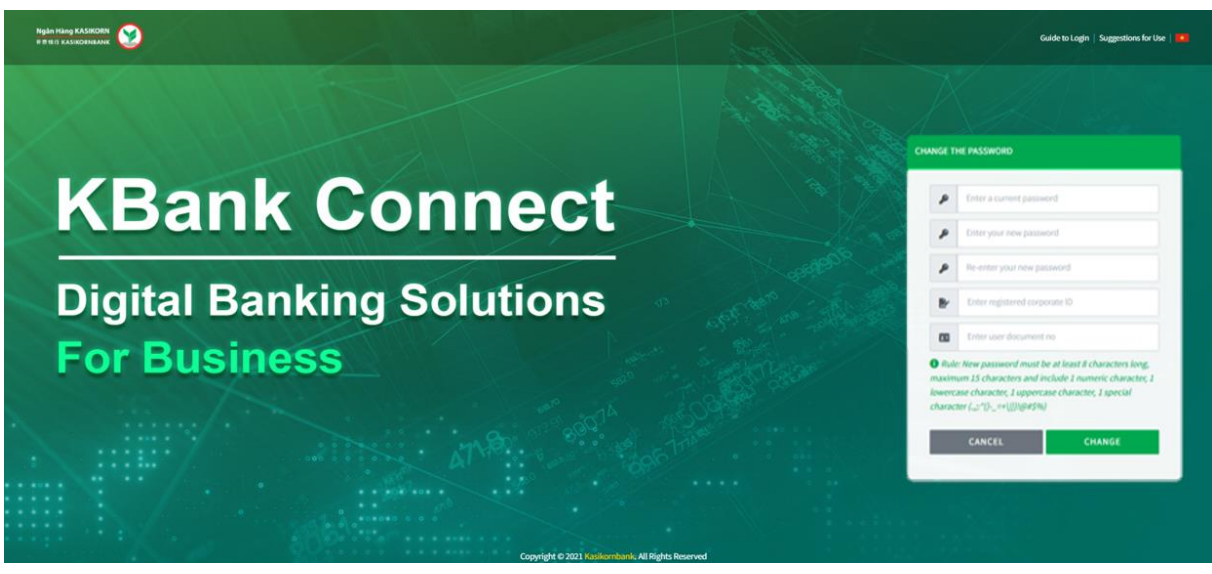

*Screen 1.3-1: Change new password*

- Step 5. Enter all required fields correctly
- Step 6. Click **Change** button to verify the information
- Step 7. Click **Cancel** button to cancel and redirect to Login page
- Results:

Success: Can change new password. Display success message on this screen. Failed: Cannot change new password. Display error message on this screen.

### **1***.***4 Account Locked**

Remarks*:* If user has exceeded maximum unsuccessful login attempts, the account will be locked automatically.

*–* **For Corporate Administrator***/***Approver,** Unlock the account by self*-*resetting the password *(Refer to 1.2.1 Request to Reset Password)* or contact KBank Branch to submit required documents*.*

*–* **For user with other roles,** please contact your Corporate Administrator /Approver.

# **2***.* **Forgot Password**

# **2.1 Request to Reset Password**

- Remarks: For **Token User** only (Corporate Administrator/Approver)
- Take the following steps:

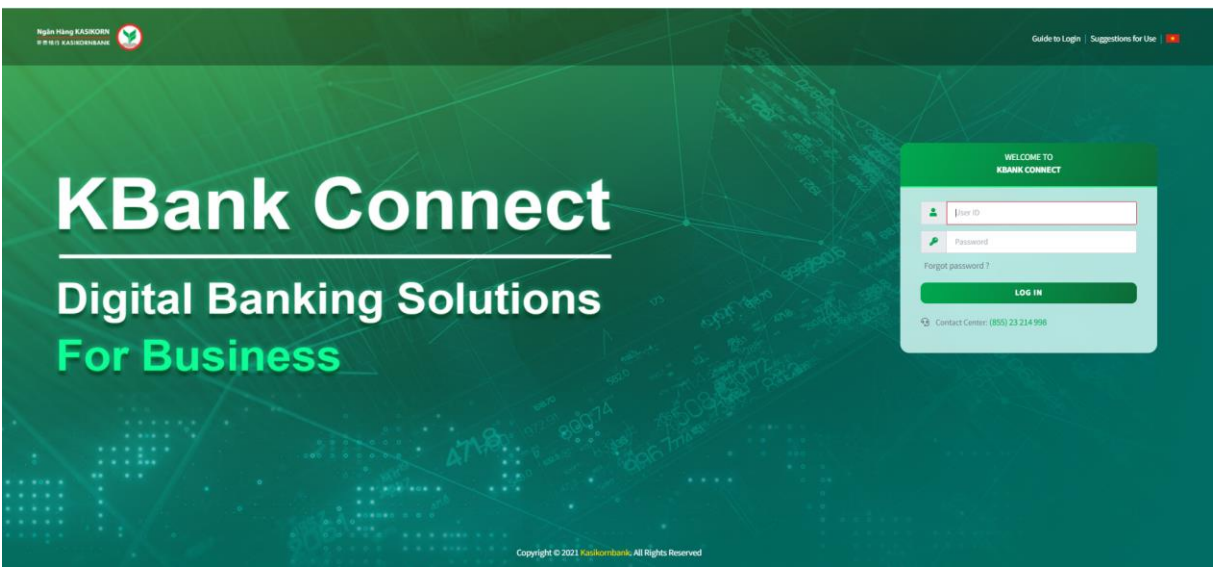

### *Screen 2.1-1: Login page*

Step 1. Click **Forgot Password** hyperlink on Login Page

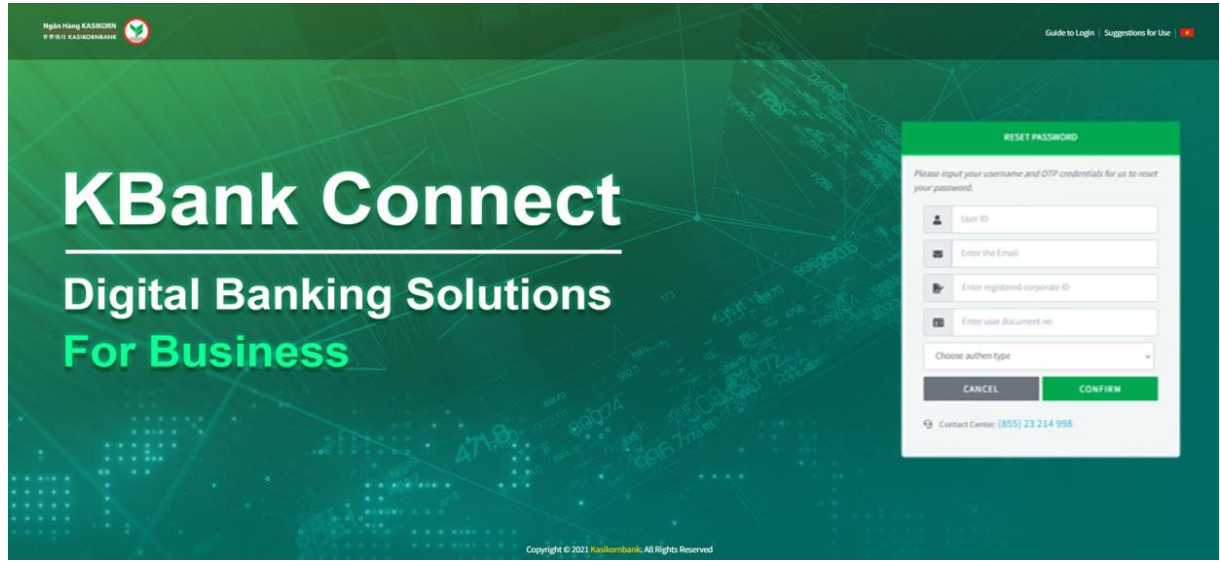

*Screen 2.1-2: Reset Password*

- Step 2. Enter **User ID** or **Username** in the textbox to display the exact type of authentication registered with the bank
- Step 3. Enter **Email** in the textbox
- Step 4. Enter document number of corporate (**Corporate ID**) and user (**Citizen ID**)
- Step 5. Select authentication type to verify
- Step 6. Click **Confirm** button to reset password
- Step 7. Click **Cancel** button to cancel reset password and return to login page
- Results:

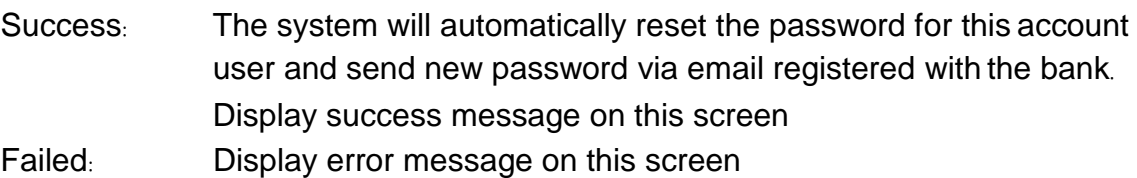

### **2.2 Login After Reset Password**

- Take the following steps:
	- Step 1. Open the email registered with the bank to view mail containing new temporary password
	- Step 2. Download temporary password file named **'Logininfo.zip**

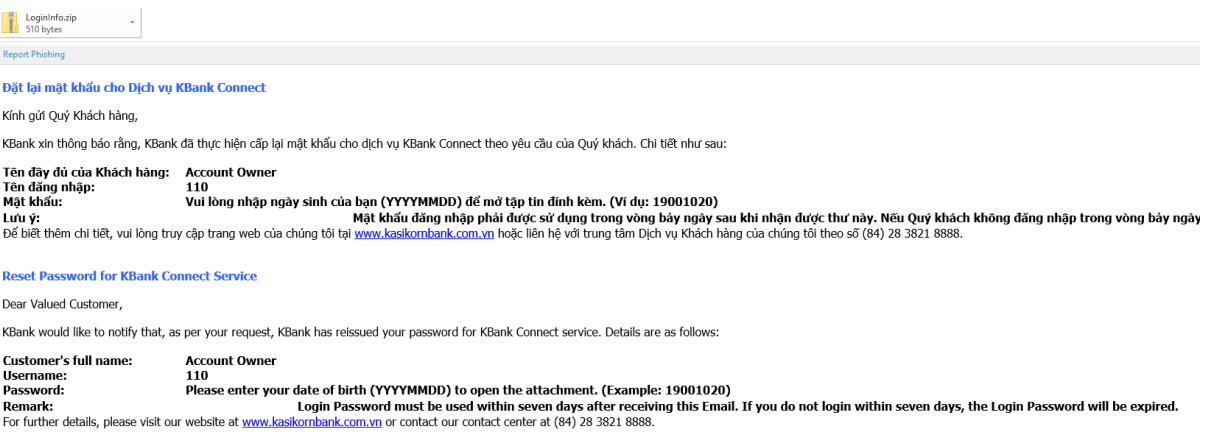

### *Screen 2.2-1: Reset Password Email*

- Step 3. Open the downloaded file by right-clicking the folder, select your Zip tool program (7-Zip program is recommended) then click 'Extract here'
- Step 4. Enter your date of birth (YYYYMMDD) Example: 19990115 to decrypt the file
- Step 5. Go to Login page
- Step 6. Enter **User ID** or **Username** in the textbox
- Step 7. Enter **Temporary Password** in the textbox
- Step 6. Click **Login** button to redirect to Change new password screen

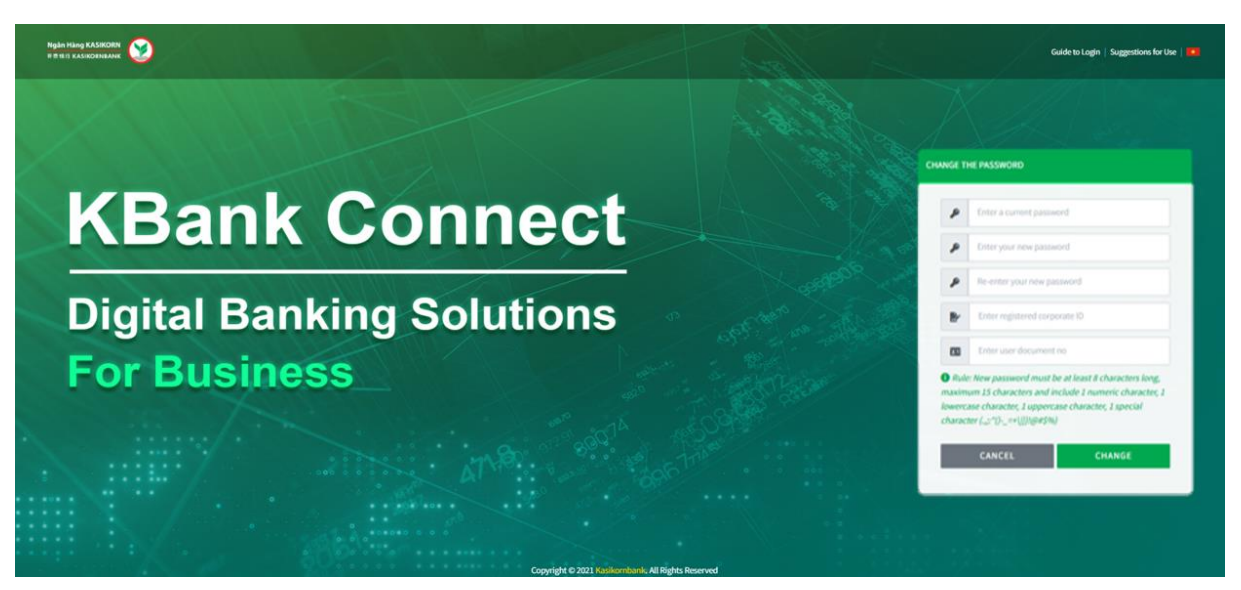

*Screen 2.2-2: Change new password*

- Step 7. Enter temporary password, new password, document number of corporate (Corporate ID) and user (Citizen ID)
- Step 8. Click **Change** button to verify information
- Step 9. Click **Cancel** button to cancel and redirect to the login page
- Results:

Success: Display success message on this screen.

Failed: Display error message on this screen.

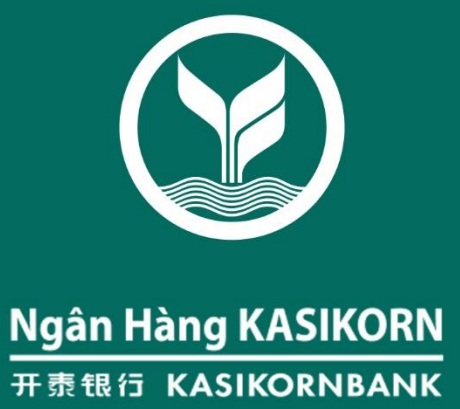